# DATEV Unternehmen online The Controller - für Mandant -Auswertungen Rechnungswesen

### ➢ **Aufruf "Auswertungen Rechnungswesen"**

- 1. Aufruf "DATEV Unternehmen Online" ([duo.datev.de\)](www.duo.datev.de) und Auswahl Unternehmen
- 2. "Anwendungen" (oben rechts)

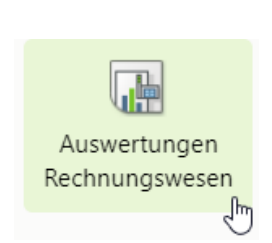

3.

4. Auswahl der Auswertungen (z. B. BWA oder Offene Posten Liste) → Auswertungen anklicken zum öffnen

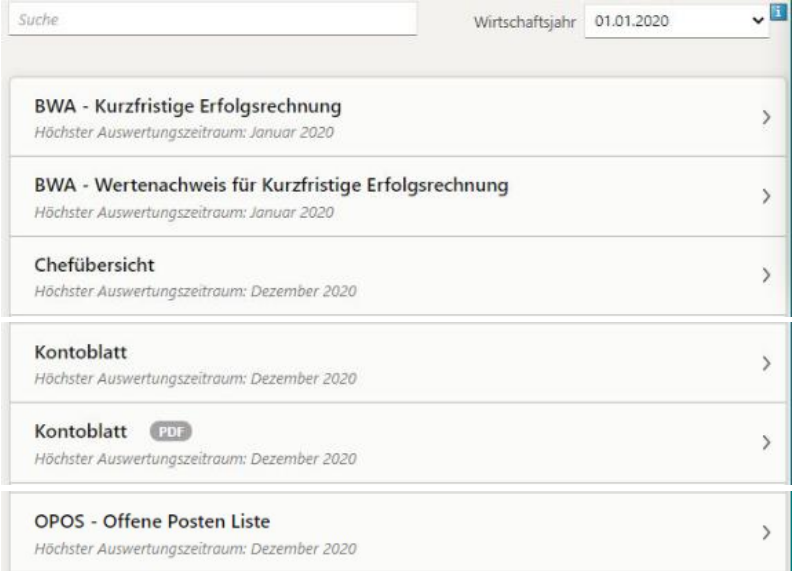

5. Auswertungen anklicken (Haken setzen) und unten rechts "Auswertungen anzeigen"

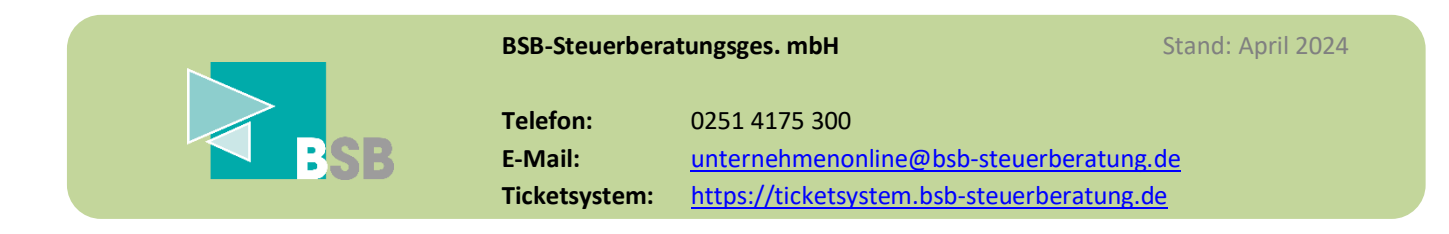

### DATEV Unternehmen online Theorem - für Mandant -Bank online - HBCI-Zugang einrichten

➢ **Infovideo "Bank online"** [Ersteinrichtung HBCI-Zugang](https://www.datev.de/web/de/service/self-service/servicevideo/bank-online-konto-fuer-das-uebermittlungsverfahren-pintan-verfahren-ueber-finapi-einrichten/)

### ➢ **Aufruf "Bank online"**

- 1. Aufruf "DATEV Unternehmen Online" ([duo.datev.de\)](file://///BSBUser001/DOKUMENTE/450/45084_Kerstan,%20Maik/Modulvorstellung/Auswertungen%20Personalwirtschaft/www.duo.datev.de) und Auswahl Unternehmen
- 2. "Anwendungen" (oben rechts)

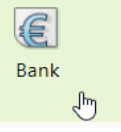

### ➢ **Einrichtung HBCI-Zugang (PIN/TAN-Verfahren)**

1. Auf "Startseite Bank" unten "Bankkonto hinzufügen / bearbeiten" auswählen

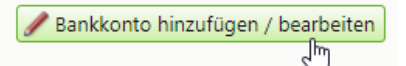

- 2. Bankverbindung eingeben, falls noch nicht hinterlegt
- 3. "Einstellungen Zahlungsverkehr" anklicken HBCI-/EBICS-Zugang verwalten und die Umsatzabholung aktivieren Einstellungen Zahlungsverkehr
- 4. unter dem Reiter "HBCI-Zugang" "Neu / Hinzufügen" wählen HBCI-Zugang | EBICS-Zugang

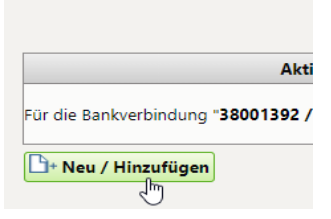

5. Individuellen Benutzername vergeben und mit "Weiter" bestätigen HBCI-Zugang anlegen

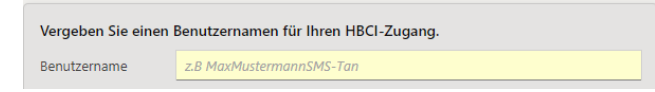

6. "Access to Account" auswählen

Access to Account einrichten

7. Bankdaten eingeben und bestätigen

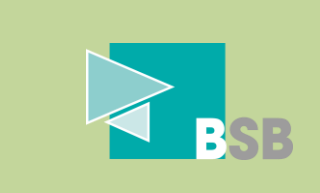

**BSB-Steuerberatungsges. mbH** Stand: April 2024

**Telefon:** 0251 4175 300 **E-Mail:** [unternehmenonline@bsb-steuerberatung.de](mailto:unternehmenonline@bsb-steuerberatung.de) **Ticketsystem:** [https://ticketsystem.bsb-steuerberatung.de](https://ticketsystem.bsb-steuerberatung.de/)

# DATEV Unternehmen online The Für Mandant -Bank online - Beleg dem Bankkontoumsatz zuordnen

- ➢ **Belege dem Kontoumsatz zuordnen Voraussetzung: Belege sind bereits hochgeladen**
- 1. Aufruf "DATEV Unternehmen Online" ([www.duo.datev.de\)](file://///BSBUser001/DOKUMENTE/450/45084_Kerstan,%20Maik/Modulvorstellung/Mandant/Belege%20online/www.duo.datev.de) und Auswahl Unternehmen
- 2. In der Übersicht das Bankkonto aufrufen

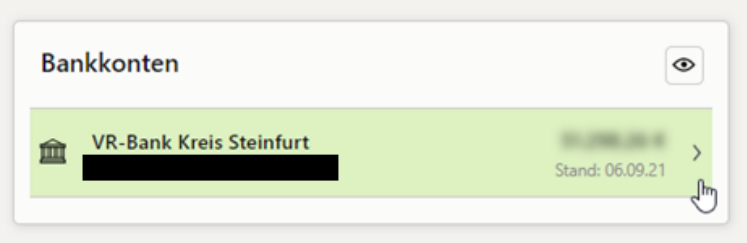

3. Einen Kontoumsatz wählen und rechts unter dem Reiter "Beleg" auf "Suchen" klicken

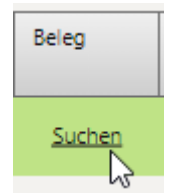

4. Den zugehörigen Beleg auswählen und mit "Beleg zuordnen" (links) bestätigen

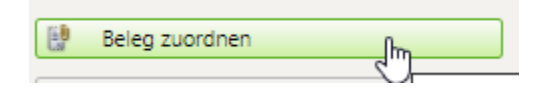

5. In der Kontoübersicht erscheint hinter dem Umsatz unter dem Reiter "Beleg" ein Symbol, um zum zugehörigen Beleg zu gelangen

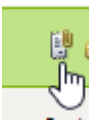

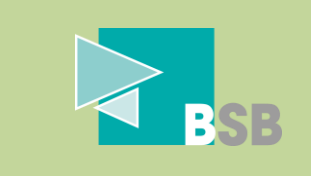

**BSB-Steuerberatungsges. mbH** Stand: April 2024 **Telefon:** 0251 4175 300 **E-Mail:** [unternehmenonline@bsb-steuerberatung.de](mailto:unternehmenonline@bsb-steuerberatung.de) **Ticketsystem:** [https://ticketsystem.bsb-steuerberatung.de](https://ticketsystem.bsb-steuerberatung.de/)

# DATEV Unternehmen online Theorem - für Mandant -Belege online – E-Rechnungen und Papier-Belege hochladen

- ➢ **Belege hochladen per "DATEV Upload online"**
- 1. Aufruf "DATEV Unternehmen Online" ([duo.datev.de\)](file://///bsbuser001/Dokumente/450/45019_Menke,%20Kira/DATEV%20Unternehmen%20Online/Modulvorstellung/Mandant/Belege%20online/www.duo.datev.de) und Auswahl Unternehmen
- 2. Im geöffneten Unternehmen "Belege hochladen" öffnen
	- Belege hochladen

**WICHTIG: Belege müssen vorher eingescannt worden sein, damit diese nun ausgewählt werden können.**

 $\rightarrow$ 

### **Belege hochladen per "DATEV Upload Mail"**

DATEV Upload Mail – [Aktivieren und konfigurieren](https://www.datev.de/web/de/service/self-service/servicevideo/datev-upload-mail-aktivieren-und-konfigurieren/)

- ➢ E-Mail mit elektronischen Beleg an die vorgefertigte E-Mail-Adresse weiterleiten
- ➢ Belegupload ist hiermit abgeschlossen, ohne das Programm DATEV Unternehmen Online vorher zu öffnen

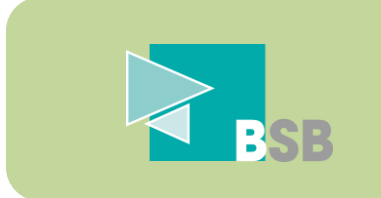

**BSB-Steuerberatungsges. mbH** Stand: April 2024

**Telefon:** 0251 4175 300 **E-Mail:** [unternehmenonline@bsb-steuerberatung.de](mailto:unternehmenonline@bsb-steuerberatung.de) **Ticketsystem:** [https://ticketsystem.bsb-steuerberatung.de](https://ticketsystem.bsb-steuerberatung.de/)

## DATEV Unternehmen online Theorem - für Mandant -Kassenbuch online

- ➢ **Kurzvorstellung "Kassenbuch online"**  <https://www.datev.de/web/de/service/self-service/servicevideo/arbeiten-mit-kassenbuch-online/>
- ➢ **Aufruf "Kassenbuch online"**
- 1. Aufruf "DATEV Unternehmen Online" ([duo.datev.de\)](file://///BSBUser001/DOKUMENTE/450/45084_Kerstan,%20Maik/Modulvorstellung/Auswertungen%20Personalwirtschaft/www.duo.datev.de) und Auswahl Unternehmen
- 2. "Anwendungen" (oben rechts)
- 3.

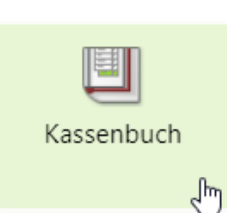

- ➢ **Erfassung von Kassenbewegungen**
- 1. Kassenbewegung über "Erfassen" starten

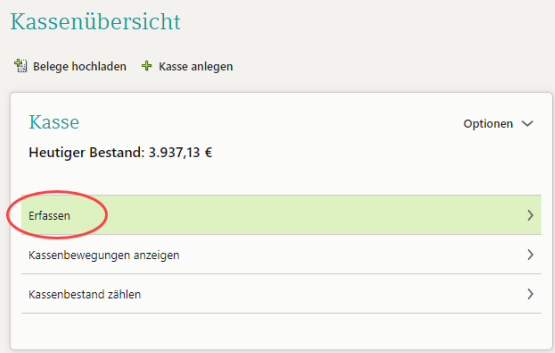

- 2. Belegtyp und dann Beleg auswählen
- 3. Zeitraum auswählen (oben rechts)
- 4. Kassenbewegung erfassen (mit "Speichern")
- 5. Kasse für die Buchführung bereitstellen
	- 1. "Kassenbewegungen" (oben links) Kassenübersicht Kassenbewegungen Belegauswahl Erfassung
	- 2. "Festschreiben & Bereitstellen" (unten rechts)

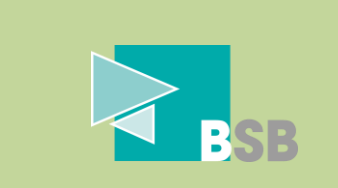

#### **BSB-Steuerberatungsges. mbH** Stand: April 2024

**Telefon:** 0251 4175 300 **E-Mail:** [unternehmenonline@bsb-steuerberatung.de](mailto:unternehmenonline@bsb-steuerberatung.de) **Ticketsystem:** [https://ticketsystem.bsb-steuerberatung.de](https://ticketsystem.bsb-steuerberatung.de/)